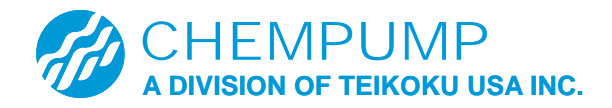

# *Technical Data Sheet TDS-010 IntelliSense Error Messages*

## **Note:**

**An error message on the display indicates that the IntelliSense board is operating, or has received information outside of the normal expected range. This is due to an electrical problem or an error in signal processing. Elimination of the error involves a visual inspection of the IntelliSense boards, wiring, and connectors, correction of the problem, and resetting of the IntelliSense. If there is any question about bearing wear that may have occurred while the IntelliSense unit has been malfunctioning, Chempump recommends that the bearings and internal pump components be inspected and rebuilt before depending upon the wear display to be accurate. If any of these procedures do not correct the error display, please contact the factory.**

The IntelliSense diagnostic system is able to display the following error messages.

## **ER01 This display denotes an EEPROM error.**

## *To correct this condition:*

1. Remove the trim ring; cover plate and gasket from the DM connection box. *See Photo 1*. Be certain that all wires are inserted tightly into both the brown and white connectors. *See Photo 2.*

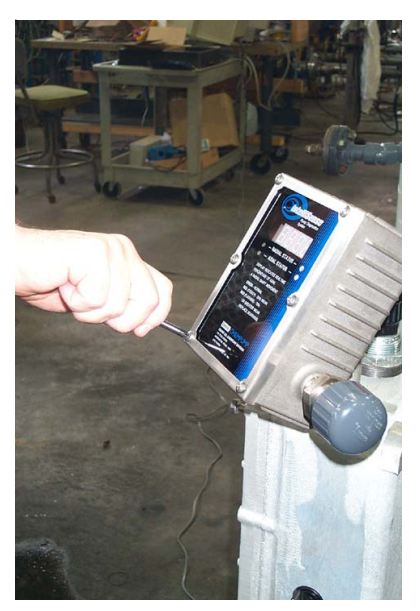

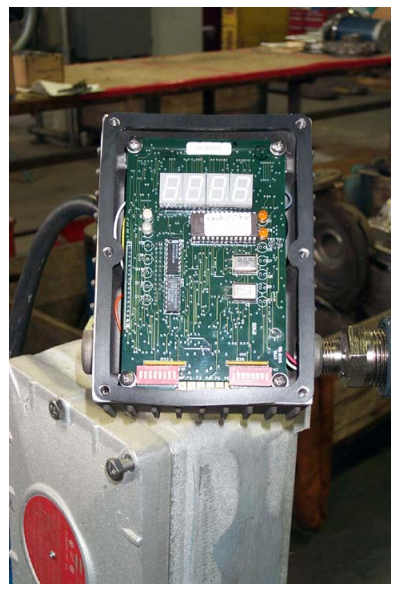

*Photo 1 Photo 2*

2. Move the left hand (SW1) Dipswitches #1, #2, and #3 to the "ON" (down) position. *See Figure 1.*

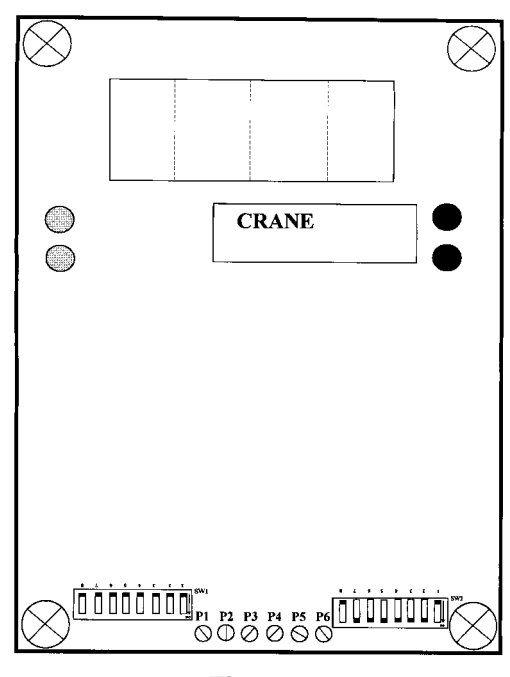

*Figure 1*

3. Move Dipswitches #1, #2, and #3 to the "OFF" (up) position. The IntelliSense diagnostic monitor should begin to operate properly.

## **ER02 This display indicates incorrect voltage or monitor damage.**

## *To correct this condition:*

- 1. The DM is not getting the correct voltage. Please follow the procedure stated on Chempump's Technical Data Sheet TDS-008 to verify that the input voltage to the IntelliSense circuit board is correct.
- 2. The lower board of the IntelliSense monitor is damaged and must be replaced.
- **ER08 This display usually requires a board recalibration.**

## **NOTE: Upon performing this step, the Radial Wear indication will be reset to 0.**

## *To correct this condition:*

1. Remove the trim ring; cover plate and gasket from the DM connection box. *See Photo 3.* Be certain that all wires are inserted tightly into both the brown and white connectors. *See Photo 4.*

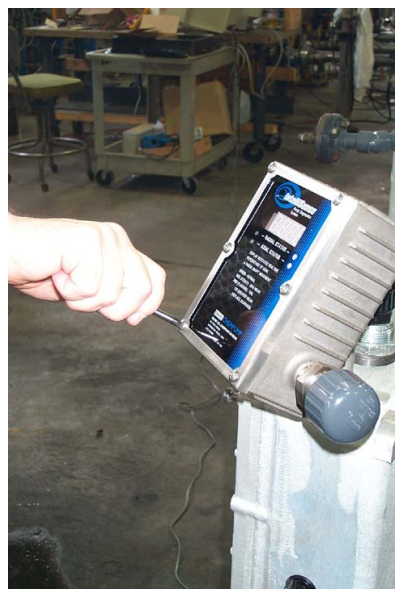

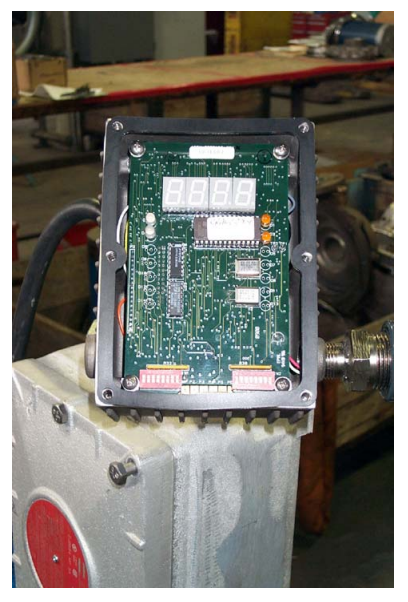

*Photo 3 Photo 4*

2. Move the left hand side (SW1) Dipswitch #5 to the "ON" (down) position. "CAL" appears momentarily in the display. When "CAL" disappears, return switch #5 to the "OFF" (up) position. *See Photo 5.* The IntelliSense display should return to the normal operating condition.

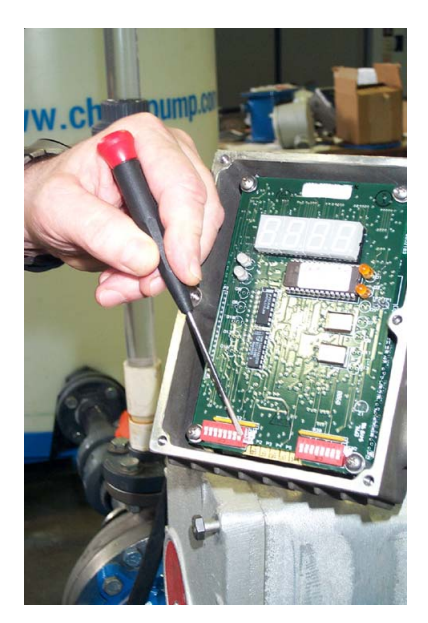

*Photo 5*

3. Place a new bag of desiccant into the IntelliSense housing. *See Photo 6.*

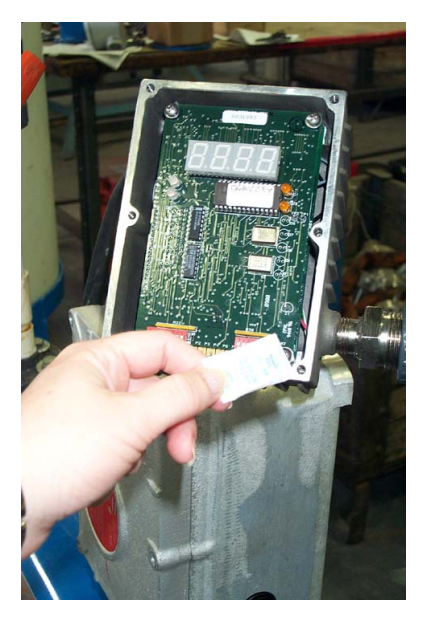

*Photo 6*

4. Install a new gasket. *See Photos 7 & 8.*

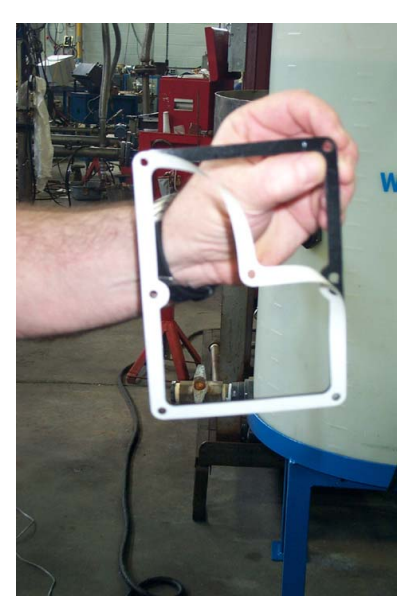

*Photo 7 Photo 8*

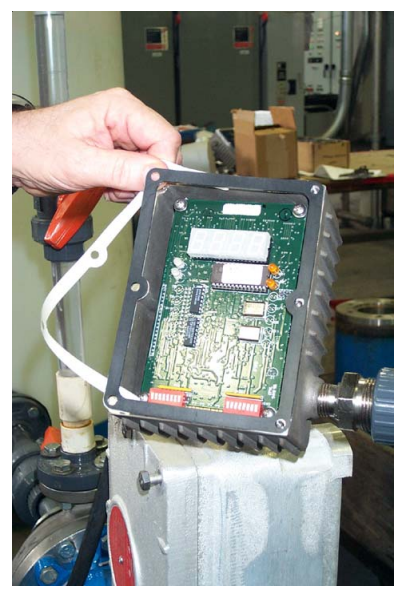

5. Replace the cover plate and trim ring. *See Photo 9.*

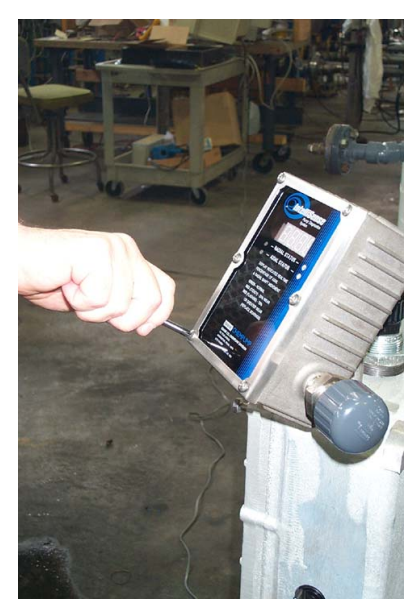

*Photo 9*

6. The IntelliSense diagnostic system is now calibrated and ready for service. Closely watch the IntelliSense output to see if the ER08 message reappears.